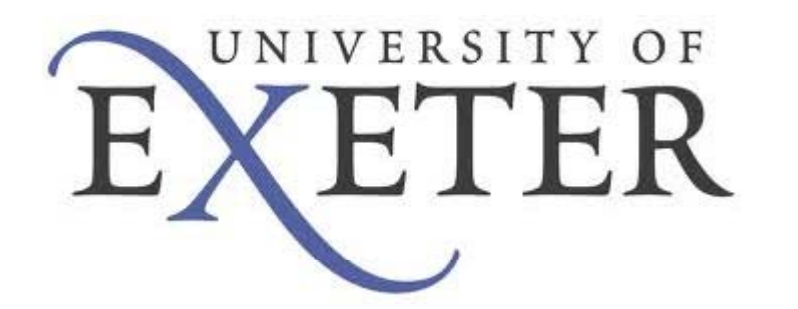

### Monark 894E Wingate User Guide

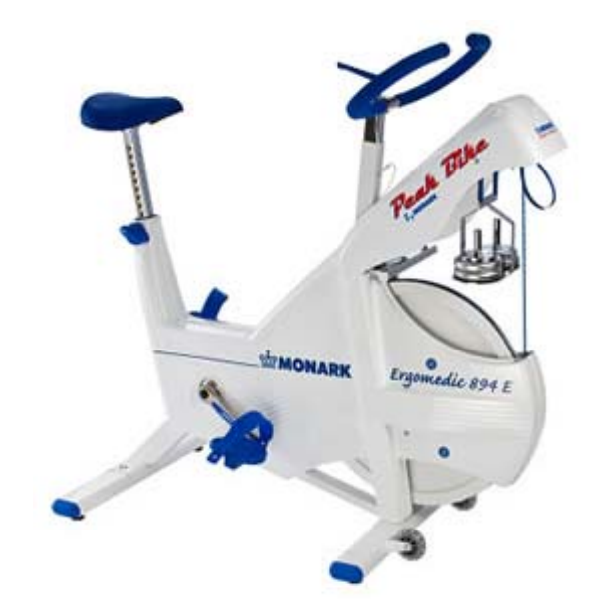

### Initial Set‐Up: Monark Bike I

- Connect the serial port to the port on the bike
- Plug in the power cable to the bike and <sup>a</sup> socket in the wall
- To tell whether the bike is switched on, the electromagnet which holds Connector the basket up will be on. Test this by pulling the blue cord and see if it stays in place

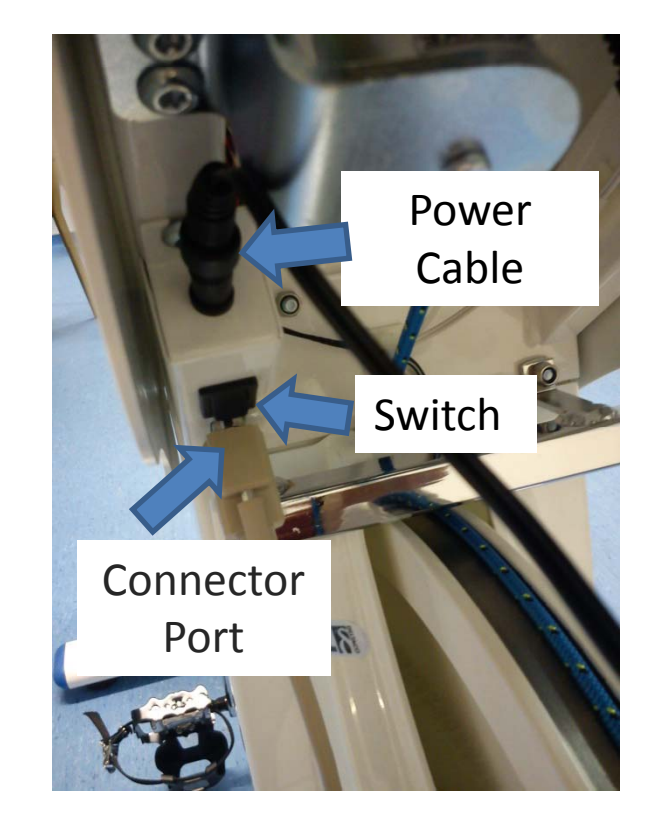

#### Initial Set‐Up: Monark Bike II

- Connect the serial cable tothe USB‐Serial convertor
- Plug this into the USB port on the front of the PC

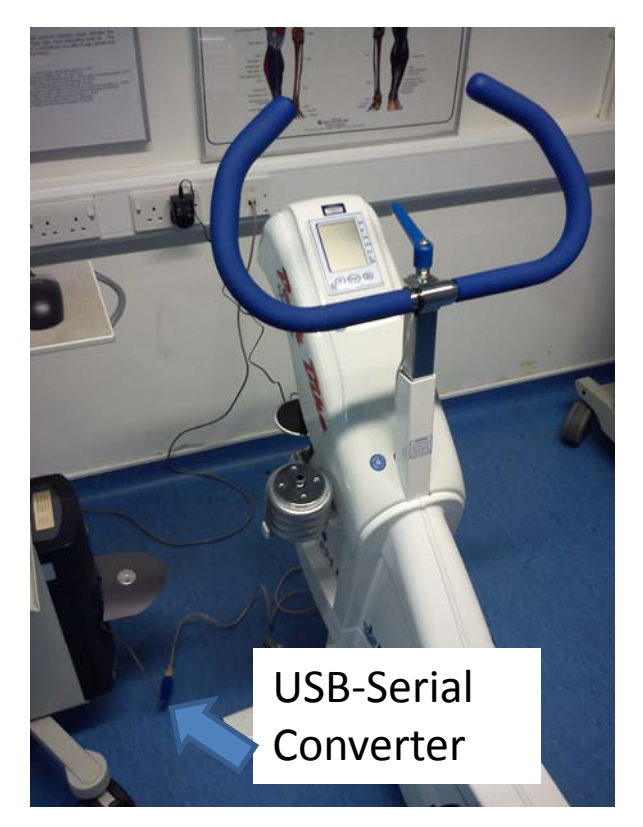

#### Monark Software

- $\bullet$ Load the Monark Anaerobic Test software from the desktop
- $\bullet$ • Select either database or add group

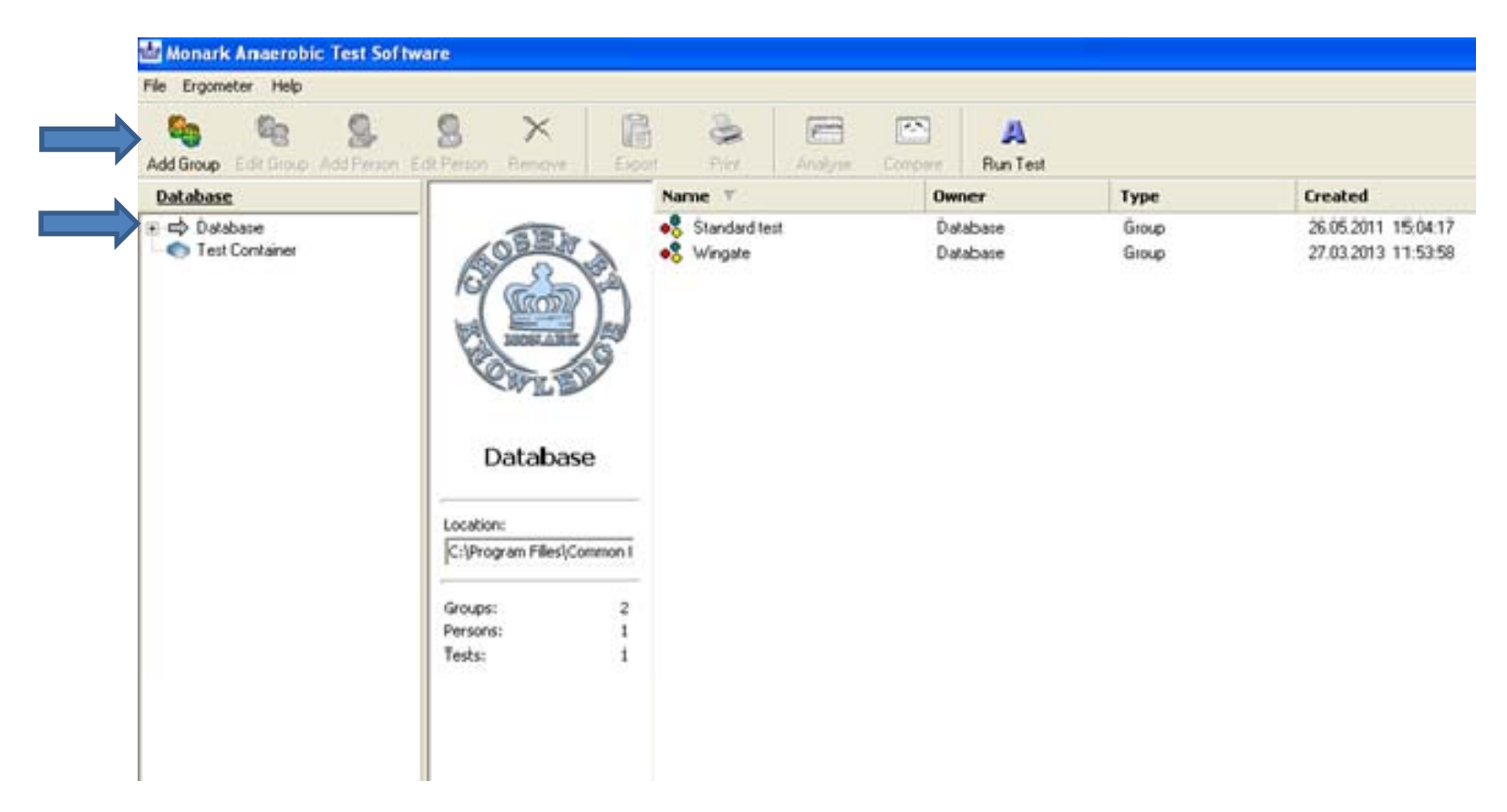

## Adding/Selecting Subject

● Then select a pre-existing subject or add person

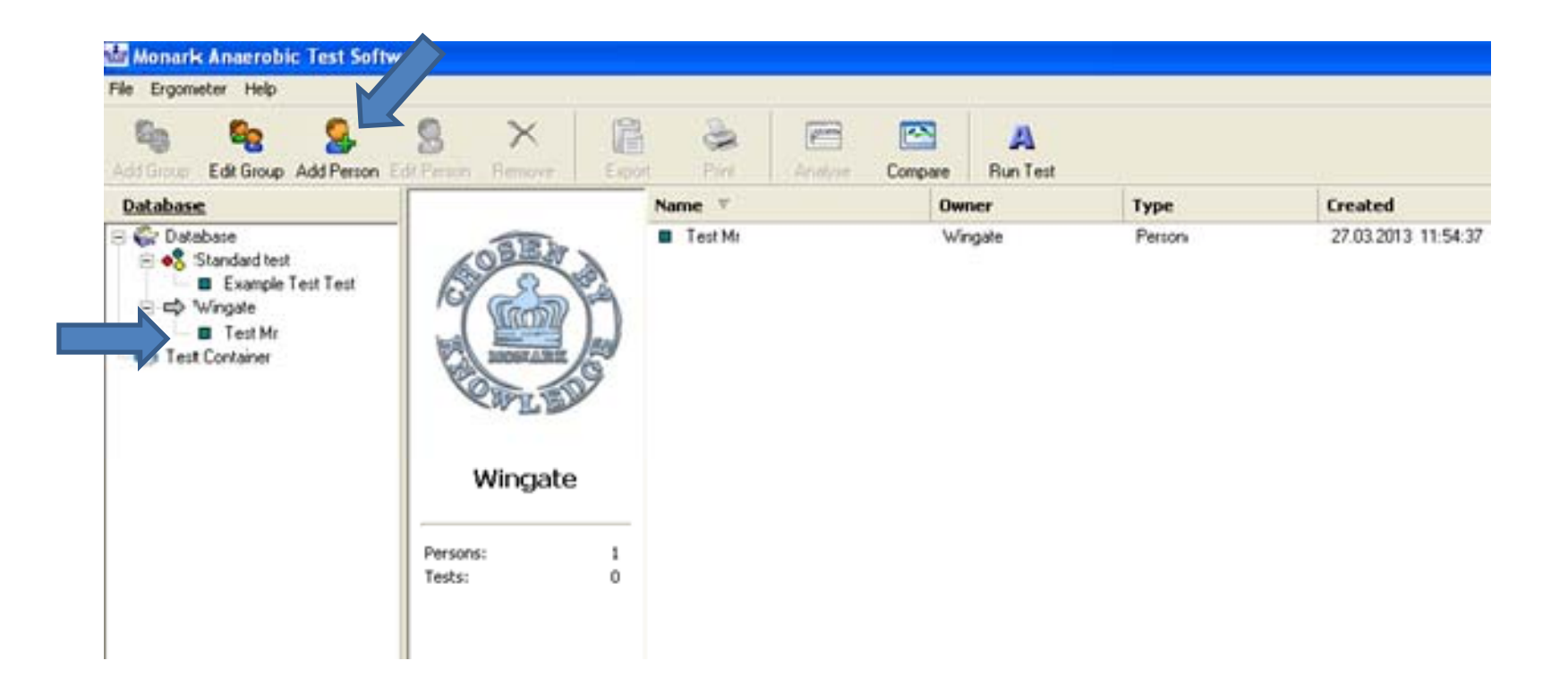

### Running <sup>a</sup> Test

 $\bullet$ Click run test once <sup>a</sup> subject has been selected

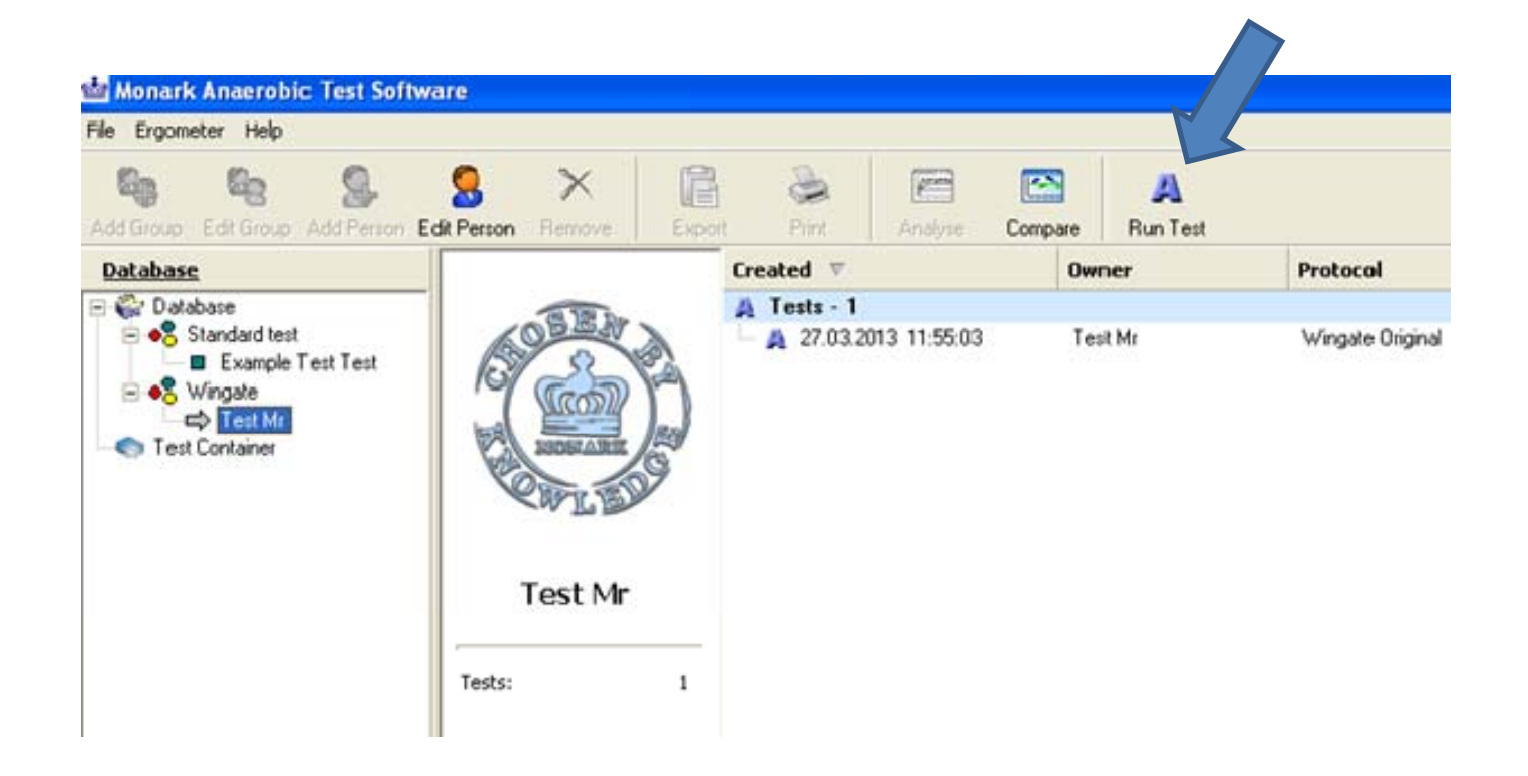

### Running <sup>a</sup> Test

- $\bullet$ • A test can now be selected in the protocol selection box, continue will become available toselect
- You can also the subjects weight if required
- To create a new protocol select create and insert the number of stages, time of the test, how load is applied etc
- •selected (usually COM3)
- $\bullet$ • This needs to be selected by going to: file  $-$  settingscommunication port

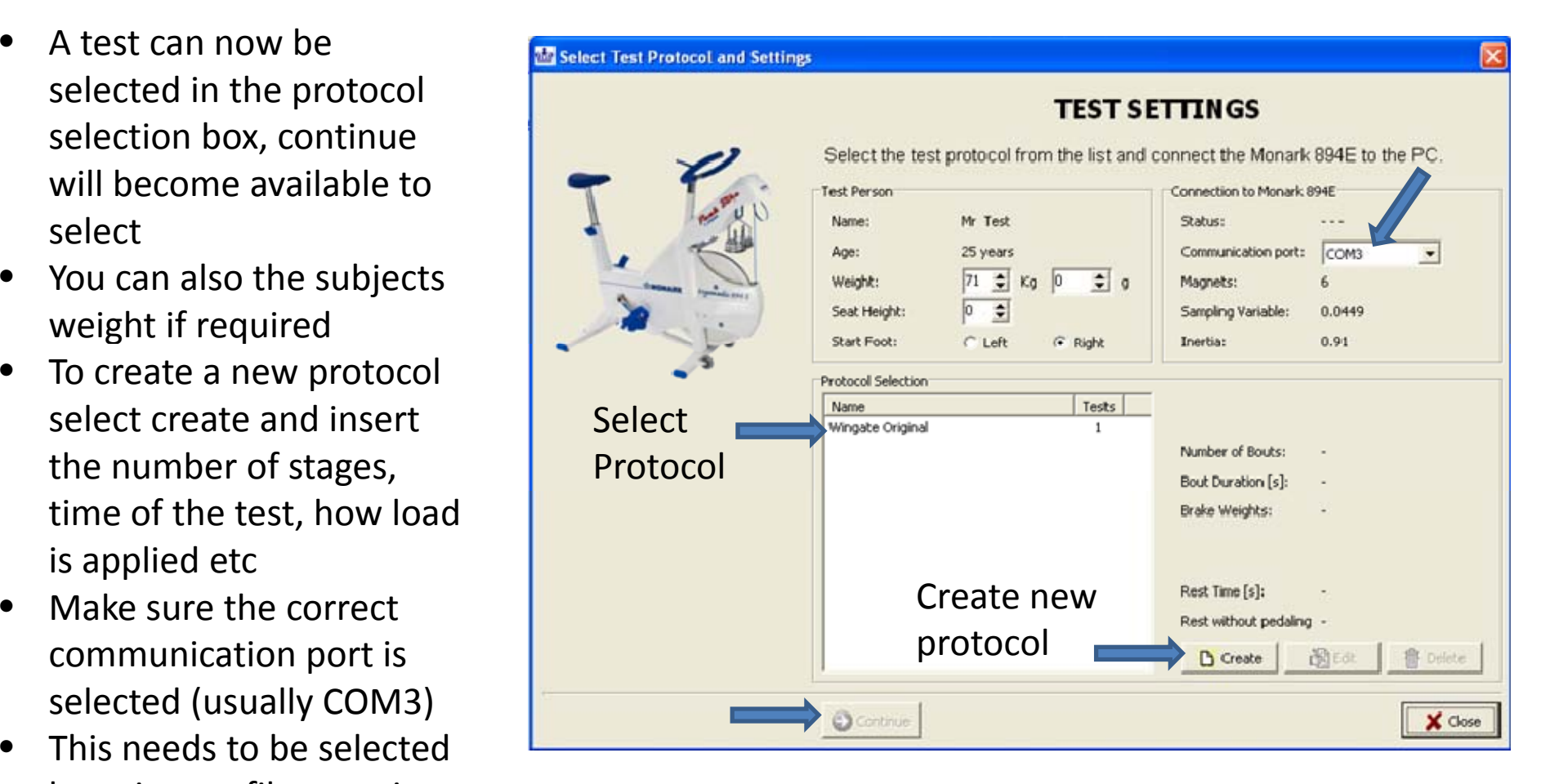

# **Testing**

- • Load the basket to the required load e.g. 5.3kg (7.5% body weight)
- $\bullet$ • Get the subject to start pedalling up to speed and click start
- $\bullet$ • The load will drop automatically or <sup>a</sup> button on the handlebars can be pressed to release it onto the flywheel
- $\bullet$ **•** After an initial lag time, data will begin recording on the graph displayed
- •• The test will automatically stop once it has been completed

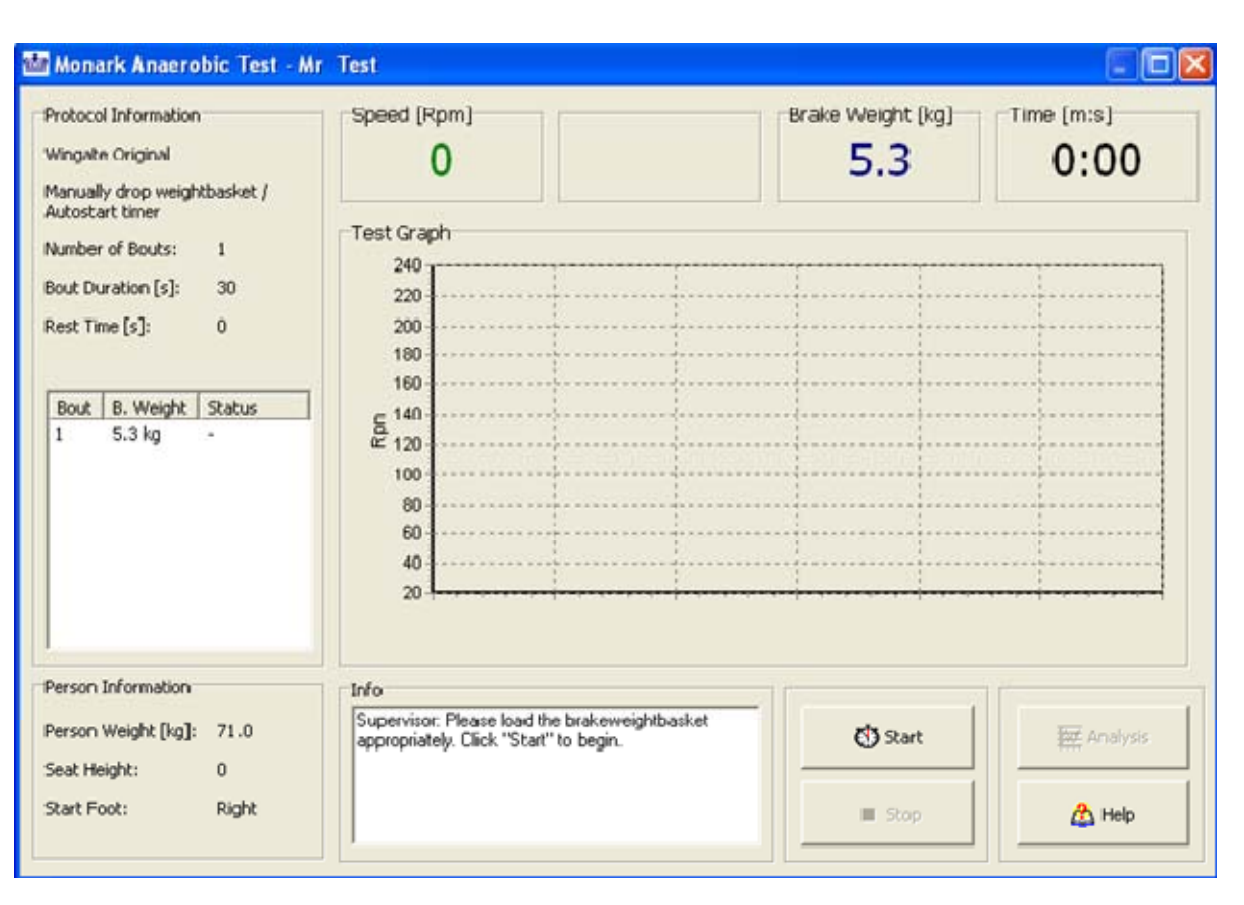

# Analysis

- Once the test is completed the additional info box appears. Just press ok, there is no need to write anything
- Select analysis

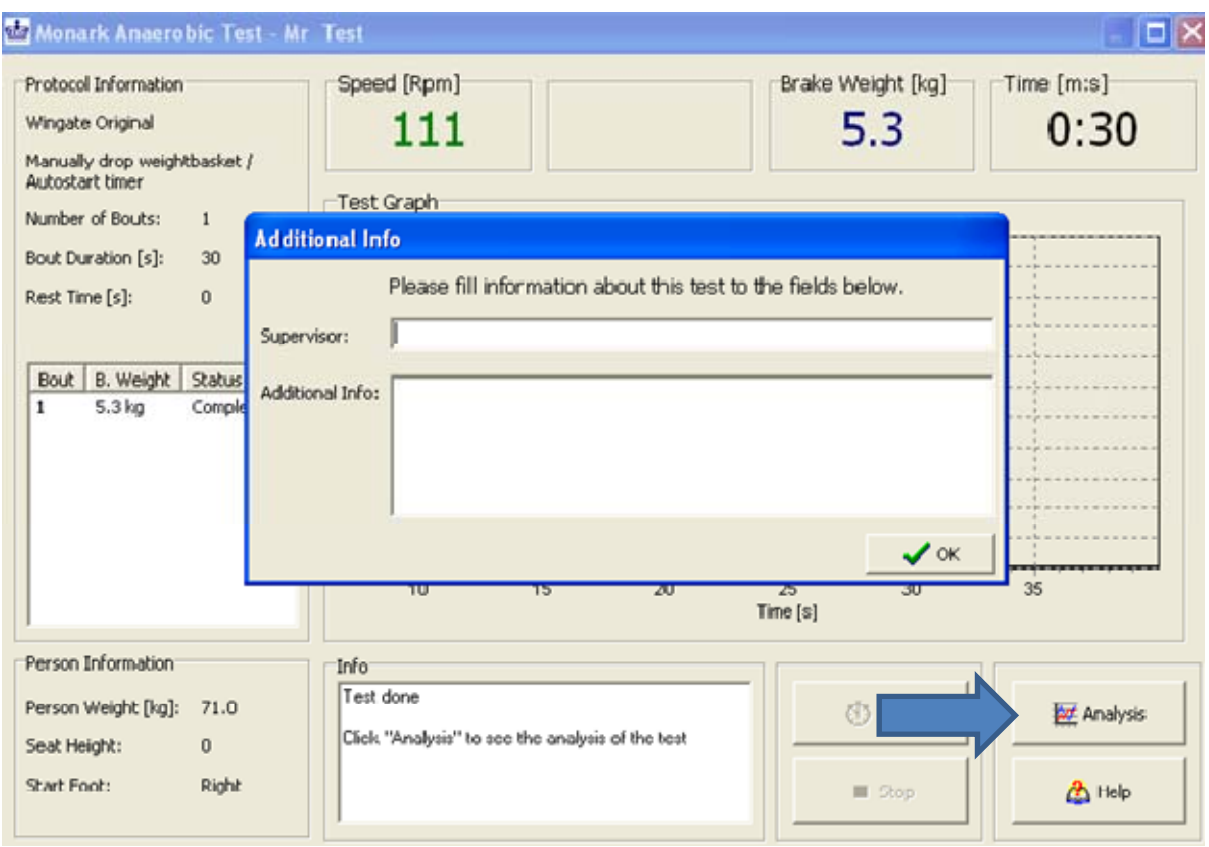

- A graph on the data recordedthroughout the test will appear
- Toggle between this and test data and analysis to see numeric data

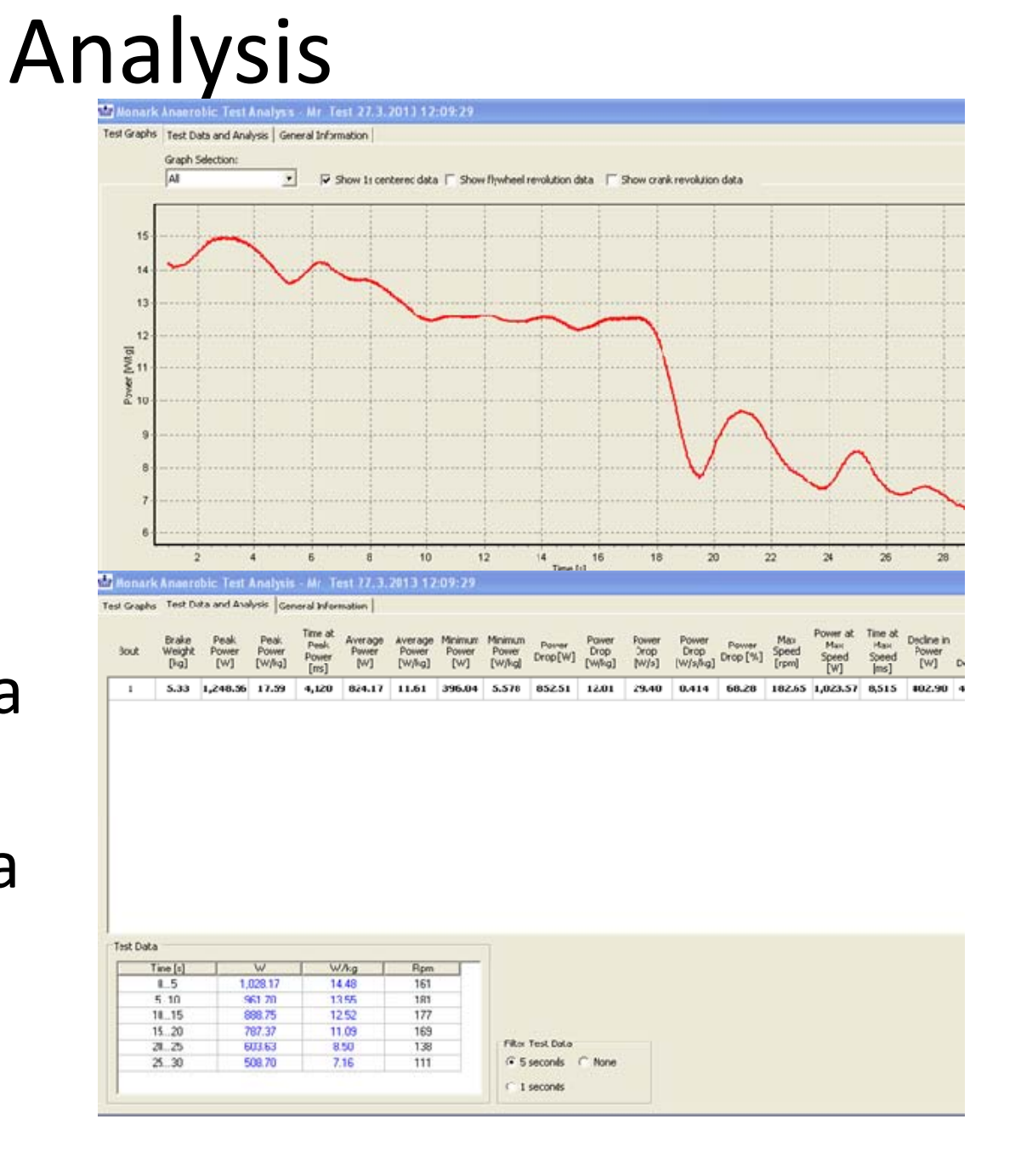

#### Exporting Data to Excel

• To export to excel, select the export tab at the top of the screen

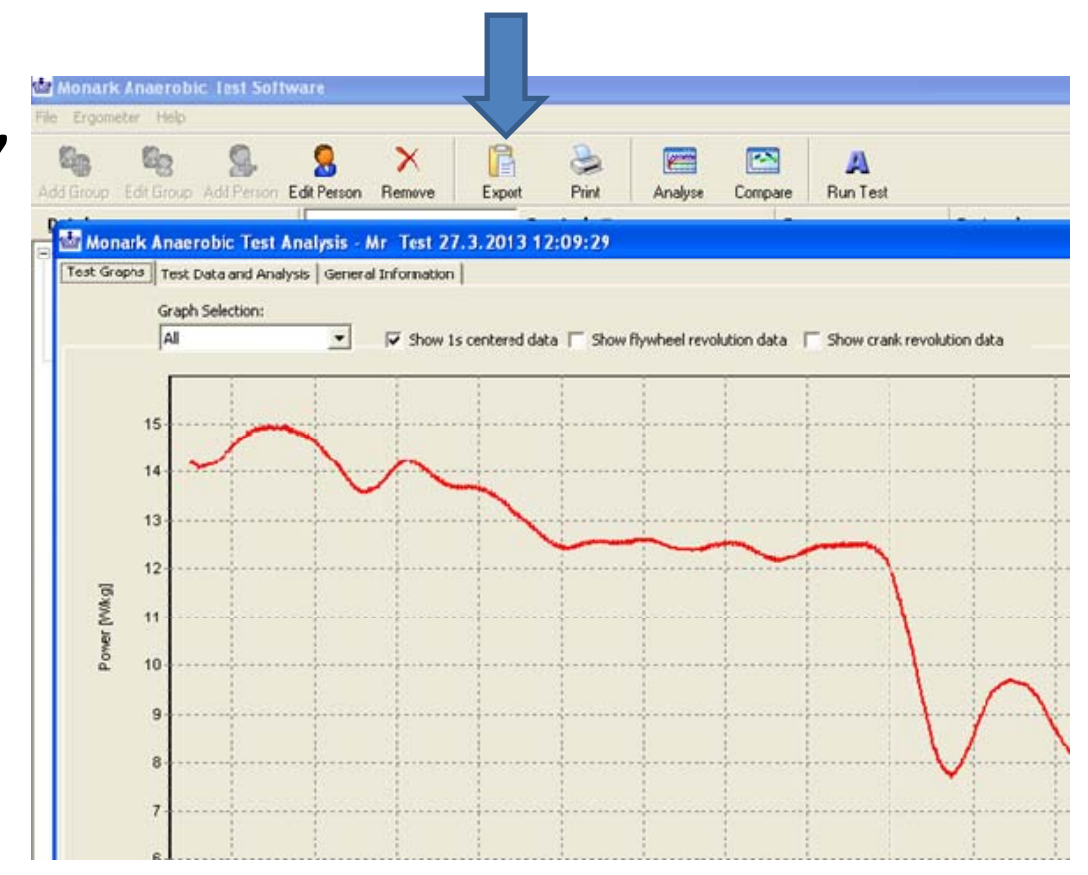